# Yield Enhancement Network

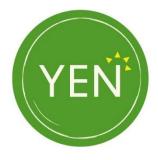

## Manage YEN Data Entry QuickStart Guide, v1

We are pleased to release the online data-sharing platform for crop YEN entrants to submit their crop and field information. The key feature of this platform is a collaborative way of sharing the data for your YEN entry i.e. grower along with their advisor/sponsor can both help to submit crop data.

The aim is for this new platform to eventually manage your engagement across all YENs, including registering entries from 2023/24. We aim to add more functionality and improve user experience in the near future.

The YEN data-sharing platform should work on most modern browsers (Chrome, Firefox, Edge & Safari) and can be accessed by going on to your YEN account.

If you have any questions or require further help, please contact <u>yen@adas.co.uk</u> with your Crop YEN ID.

## Guide to Sign into your YEN Account and Access the YEN data-sharing portal

To access your YEN account, please go to the link: <a href="https://yen.adas.co.uk/">https://yen.adas.co.uk/</a>

On navigating to this link, you will arrive at the below landing page:

| HOME ABOUT NEWS NETWORKS* PROJECTS* SPONSORS EVENTS RESOURCES CONTACT JOIN MEMBERSAREA                                                                                                    |                                                                                      |
|----------------------------------------------------------------------------------------------------|--------------------------------------------------------------------------------------|
| Welcome to the Yield Enhancement Network                                                                                                    |                                                                                      |
|                                                                                                    | 1397                                                                                 |
|                                                                                                    | 51<br>                                                                               |
|                                                                                                    | With Contract Property                                                               |
| Finding and supporting arable innovators since 2012                                                                                                    |                                                                                      |
| The Yield Enhancement Network (YEN) connects agricultural organisations and farmers who are striving to improve crop performance. Networks are open to<br>any interested individual or organisation - commercial, academic or other. |                                                                                      |
| YEN networks exist to help any member from the UK. Europe or beyond to close the gap between their current and potential performance.                                                                                                |                                                                                      |
| Join one of our crop networks for 2023                                                                                                    | This website uses cookies to<br>ensure you get the best<br>experience on our website |
| Order grain analysis and benchmarking for 2023                                                                                                    | Got it!                                                                              |
|                                                                                                    | Cookie Consent                                                                       |

Click on the "MEMBERS AREA" button at the top right corner of the website.

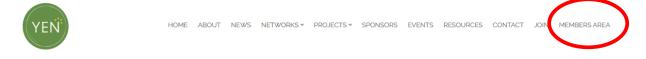

Reset your password

#### You will be directed to the below Dashboard page.

| YEN                          | HOME ABOUT NEWS NETWORKS* PROJECTS* | SPONSORS EVENTS RESOURCES CONTACT JOIN MEMBERS ARE/ |
|------------------------------|-------------------------------------|-----------------------------------------------------|
| Dashboard                    |                                     | USER LOGIN                                          |
|                              |                                     | Email address *                                     |
|                              |                                     | Daniel kindred@Adas.co.uk                           |
| Please log in to view yoy D  | ashboard.                           | Password *                                          |
| If you are not signed up you | can register here.                  |                                                     |
|                              |                                     | I'm not a robot                                     |
|                              |                                     | LOG IN                                              |

If you already have a YEN account, please enter your email & password.

If you do not have a YEN account please click on "register here" (circled in red)

The password must contain at least one of each of the following: UPPERCASE letter, a lowercase letter, a number, a symbol. An example password would be Hello2\$. The symbol MUST NOT be the first character in the password (this limitation will be removed in the future)

Once you have filled in the form, then press the "LOG IN" button.

On your Dashboard, please scroll and click on "MY CROP YEN ENTRIES" on the right-hand side of the screen. This will take you to the Crop YEN entries you have registered for the 2023 season.

Please note that the ID of your YEN entry will be shared as "Crop\_Year\_Number" e.g. Cereal20230001, The last four digits will match your current CF ID. The name of your farm will also be present to confirm your entry. If you have any questions or find any details to be not correct, please contact <u>yen@adas.co.uk</u> with your YEN ID.

Once you have found all the entries for your subscribed/paid entries, please click on the "Field" button.

### My Crop YENs

| YEN         | ENTRY<br>REFERENCE | FARM NAME | FIELD NAME | PROGRESS                     | PAYMENT<br>STATUS | SPONSOR |       |        |
|-------------|--------------------|-----------|------------|------------------------------|-------------------|---------|-------|--------|
| Bean<br>YEN | Bean2300001        |           | Test 1     | Add fields<br>for<br>Entries |                   | (       | FIELD | MANAGE |
| Bean<br>YEN | Bean2300002        |           | Test 2     | Add fields<br>for<br>Entries |                   |         | FIELD | MANAGE |

Please choose or create a field as required and enter the relevant one for your YEN entry. Please note, you can log all the fields relevant to the farm at this stage. It is not mandatory to log all the fields on a farm, but might help speed things up with future YEN engagements.

| TO ENTER A FIEL<br>CLICK 'ENTER FI | LD INTO THE YEN PLEASE CLICK THE                         | E FIELD YOU WISH TO ENTER AND |
|------------------------------------|----------------------------------------------------------|-------------------------------|
| FIELD NAME                         | PLEASE CHOOSE ONE FIELD                                  |                               |
| 17 Acre                            | 0                                                        |                               |
| Bagsby                             | 0                                                        |                               |
| Calf Close 50 Acre                 | 0                                                        |                               |
| Crowtrees                          | 0                                                        |                               |
|                                    | U WANT ISN'T IN THE LIST PLEASE E<br>CLICK 'CREATE FIELD | ENTER THE NAME OF THE FIELD   |

If you have entered multiple crop YENs, you will be able to repeat the above step to assign each field to the relevant ID. Thus, you will now be able to manage all of your crop YEN entries in one place and save the progress of filling out information for each crop/field.

### Enter YEN Data

Once you have selected the relevant field to enter in the crop YEN(s), please click on the "Manage" button for the field you want to share the data.

PLEASE NOTE: You must select a field (see above) before this step. The "Manage" button for YEN ID, by default, is disabled until a corresponding field is chosen/created.

## My Crop YENs

| YEN         | ENTRY<br>REFERENCE | FARM NAME | FIELD NAME | PROGRESS                     | PAYMENT<br>STATUS | SPONSOR |       |        |
|-------------|--------------------|-----------|------------|------------------------------|-------------------|---------|-------|--------|
| Bean<br>YEN | Bean2300001        |           | Test 1     | Add fields<br>for<br>Entries |                   |         | FIELD | MANAGE |
| Bean<br>YEN | Bean2300002        |           | Test 2     | Add fields<br>for<br>Entries |                   |         | FIELD | MANAGE |

After selecting the appropriate "Manage" button, the below screen will be presented with various sections of the data-sharing for that entry shown.

#### **Manage Crop YEN**

| Entry Information      | Field Information | Establishment Information |
|------------------------|-------------------|---------------------------|
| Crop Observations      | Agronomy          |                           |
| Return to My Crop YENs |                   |                           |

Please select relevant section and add/update the information as required.

ALL the Questions with "Red Asterisk" are compulsory. Other questions are not compulsory but will add a lot of value to your final Benchmarking reports.

An example of the Field information is shared below.

| YEN                                                                                                    | HOME ABOUT NEWS NETWORKS + PROJECTS + SPONSONS EVENTS RESOURCES CONTINCT JOIN MEMBERS AREA                                                                          |
|----------------------------------------------------------------------------------------------------|----------------------------------------------------------------------------------------------------|
| Field Information<br>For longitude and latitude reference dick h<br>Please enter the latitude of the center of the field              | ere<br>In the format of the following example: 53.224669, Please remember to decimal places where appropriate. *                                                    |
| Provide entire the longitude of the conter of the field<br>- symbol if required. Generally, longitudes vector of<br>Field area (ha) * | I in the format of the following example: -1.1124177. Please remember to use decimal places where appropriate and include a the center of London require a - sign * |
| Field History<br>Previous crop 1 (2022) *<br>Please choose an option V                                                                |                                                                                                    |
| Previous crop 2 (2021) *Please choose an option                                                                                       |                                                                                                    |
| Previous crop 5 (2020) *Please choose an option                                                                                       |                                                                                                    |
| Previous crop 4 (2019) *                                                                                                    | •                                                                                                    |

Each section has at the end - "BACK" and "SUBMIT" buttons. The "BACK" button takes you back to the "Manage Crop YEN" page. The "SUBMIT" validates your inputs and stores your data.

Once the data is submitted, you will be able to come back and complete or overwrite your progress. Please note, a new "Save" button will be introduced shortly and more information will be shared on how it works.

Once all the required data is submitted, please make sure you have forwarded the yield form via the below link to complete your entry.

https://www.yen.adas.co.uk/yen-2023-yield-form-submission